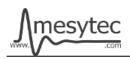

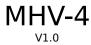

This document describes the firmware update procedure for MHV-4. The latest firmware file can be found at <a href="http://mesytec.com/downloads/firmware updates/MHV4/">http://mesytec.com/downloads/firmware updates/MHV4/</a>

# Requirements

- Lattice Programming Cables
- Lattice Diamond Programmer
- The latest MHV-4 CPLD firmware file
- USB Cable Type  $A \rightarrow B$
- Microchip Flip Programmer
- The latest MHV-4 CPU firmware file
- These steps are for Windows

#### **Table of Contents**

#### **CPLD Firmware Update**

<u>Download Lattice Diamond Programmer</u>

**Connection of Cables** 

Start the Lattice Diamond Programmer

**Programming** 

**Project saving** 

#### **CPU Firmware Update**

**Download Microchip Flip Programmer** 

Connection and configuration

**Programming** 

# **Download Lattice Diamond Programmer**

- Download the "Lattice Diamond Programmer" from the following link. http://www.latticesemi.com/en/Products/DesignSoftwareAndIP/FPGAandLDS/LatticeDiamond.aspx
- In order to download the software, it is necessary to register on the Lattice homepage.
- Scroll down to the table and chose the "Programmer Standalone".
- Be sure to download the 32 bit or 64 bit version depending on the operating system version you are using.
- After the download is complete, unzip the zip-file.
- Start the **"Programmer.exe"** and follow the setup assistant.

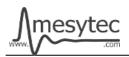

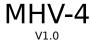

#### **Connection of Cables**

- Connect the "Lattice Prgramming Cable" with the USB-Cable to your PC.
- The USB driver is automatically installed by Windows. Wait until the installation is complete.
- Connect the coloured cables to the mesytec adapter plate.
- And connect the adapter plate to the MHV-4
- Be sure to observe polarity.
- Power on the MHV-4.

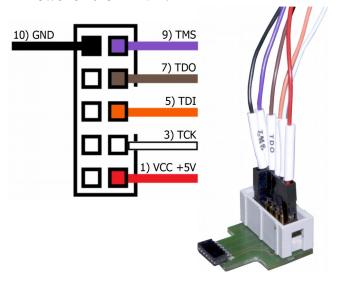

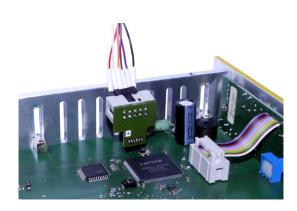

## **Start the Lattice Diamond Programmer**

- Start the programmer from the start menu.
- Click on "Detect Cable" and after detection click "OK".

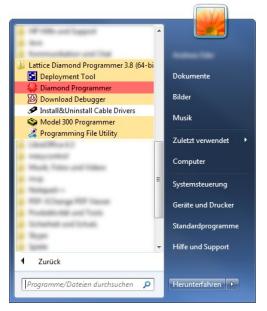

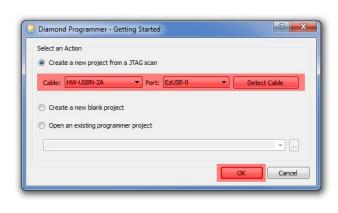

• The Lattice Diamond Programmer scan automatically the Lattice Component.

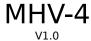

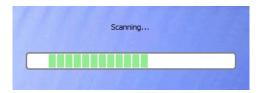

- In the green coloured area you can see the scanned Lattice Component.
- Click on the red coloured button to add the ".jed file."

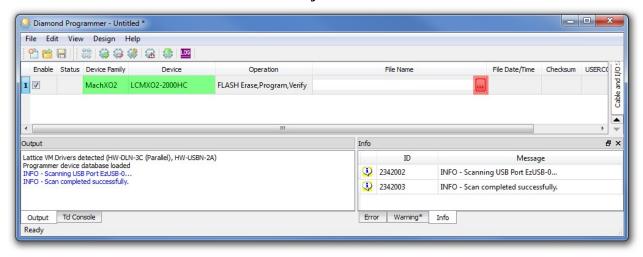

## **Programming**

- In the green coloured area you can see the loaded firmware file.
- Click on the red coloured button to programm the Lattice Component.

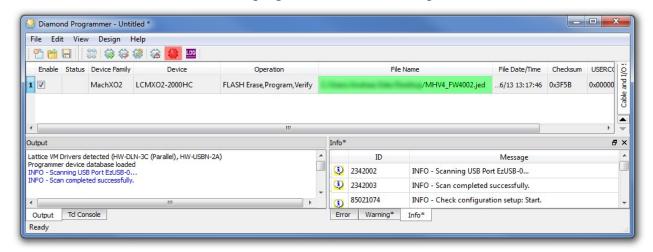

• The Lattice Diamond Programmer is programming the Component.

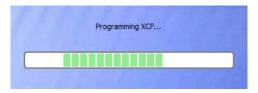

• In the "Status" column

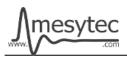

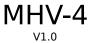

appears the Info "PASS" and is highlighted in green.

• At the bottom of the Output window, you can also see that the programming was successful.

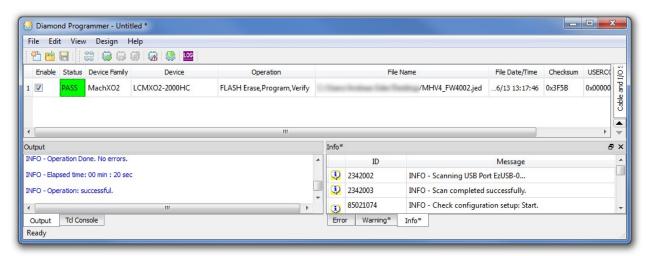

The MHV-4 CPLD Firmware is now updated

# **Project saving**

• All settings can be stored to update other MHV-4 at a later time.

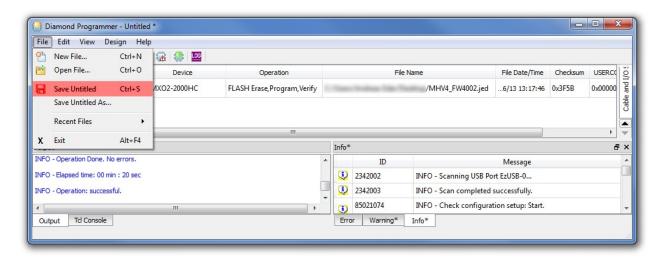

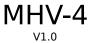

# **Download Microchip Flip Programmer**

- Download the "Microchip Flip Programmer" from the following link. https://www.microchip.com/developmenttools/productdetails.aspx?partno=flip
- To download the software, it is not necessary to register.
- After the download is completed, click on the "Flip Installer.exe" and follow the setup assistant.

# Connection and configuration of the Microchip Flip Programmer

- Connect the MHV-4 with the USB Cable Type  $A \rightarrow B$  to your computer.
- The USB driver is automatically installed by Windows. Wait until the installation is complete.

• On the switch, set the position 1 to on.

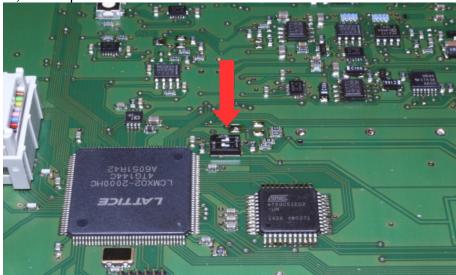

- Start the Microchip Flip Programmer.
- Click on the red coloured button on the upper left, choose the **AT89C51ED2** Device, click "OK"

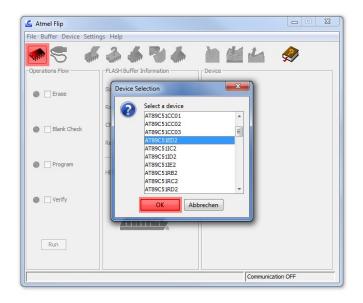

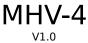

• Load the .hex file.

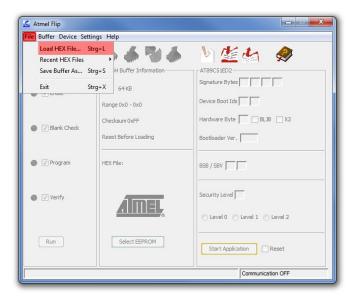

Click on the usb cable button and open the RS232 connection.

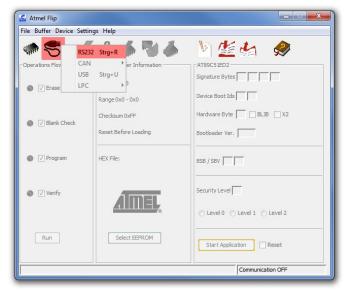

• Choose your Com Port, select Baudrate 9600 and click Connect.

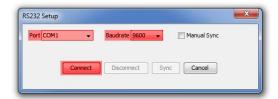

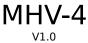

# **Programming**

- Check the green areas again to make sure that all settings have been accepted.
- If the settings correct, click on the "Run" button.

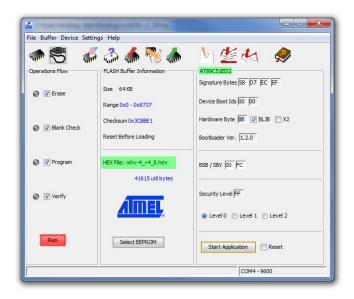

• If all the lamps light up green, programming is complete.

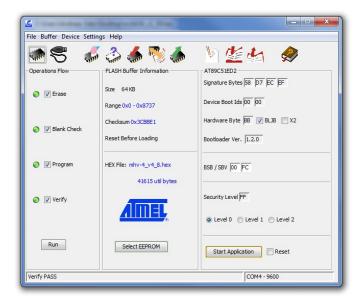

The MHV-4 CPU Firmware is now updated

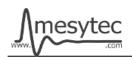

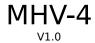

Do not forget to switch position 1 back to off.